# **A Microsoft 365 (korábban Office 365) Teams szolgáltatás használatáról**

A Teams (csoportok) kifejezetten a csoportmunkát és projekt alapú kommunikációt megkönynyítő integrált képernyőmegosztást támogató továbbá hang és videokonferenciával ellátott modulja a csomagnak. Alkalmas a csoportba soroltak közötti kapcsolat során kép, hang és szöveges információ átvitelére.

A szoftver szabadon letölthető és használható egyszerű beszélgetések lebonyolítására. Amennyiben azonban dokumentált tevékenységként szeretnénk alkalmazni, ahhoz már szükséges a felhasználói licensz. Ilyen tevékenység például egy ülésen a szavazás végrehajtása és az eredmény rögzítése. Ebből következően kamaránk esetében az elnökségi ülések és különösen a Küldöttgyűlés során fontos ez utóbbi változat.

Mit jelent a licenszelés kérdése? A konferencia szervezője kell legyen O365 licensz birtokosa, mint a szervezet tagja. Kamaránk regisztrált felhasználó, és mint az fmmk.hu domain tulajdonosa használja a szoftvert. A szavazás napján mindenki, aki részese lehet a konferenciával, szintén ezen domain (itt most szervezet) tagjává válik azzal, hogy rögzítjük felhasználóként (ez a felhasználók részéről ingyenes, 1 napos licenszet jelent). Erről értesítés kap e-mail üzenetben, amely tartalmazza @fmmk.hu végződésű felhasználó nevét és az aznapra aktuális jelszavát.

A konferencia meghívásos alapon zajlik majd, ehhez, ha eddig még nem tette volna, előkészítésként le kell tölteni a Teams szoftvert (magyar verzió a Microsoft oldalán érhető el [ITT](https://www.microsoft.com/hu-hu/microsoft-365/microsoft-teams/download-app#desktopAppDownloadregion)). Akinek eddig angol verzió futott a gépén, pár mozdulattal magyarra lehet állítani.

## **MAGYARÍTÁS**

Az egér bal gombbal kattintsunk a felső sor jobb szélén lévő felhasználói fényképre, amire megnyílik

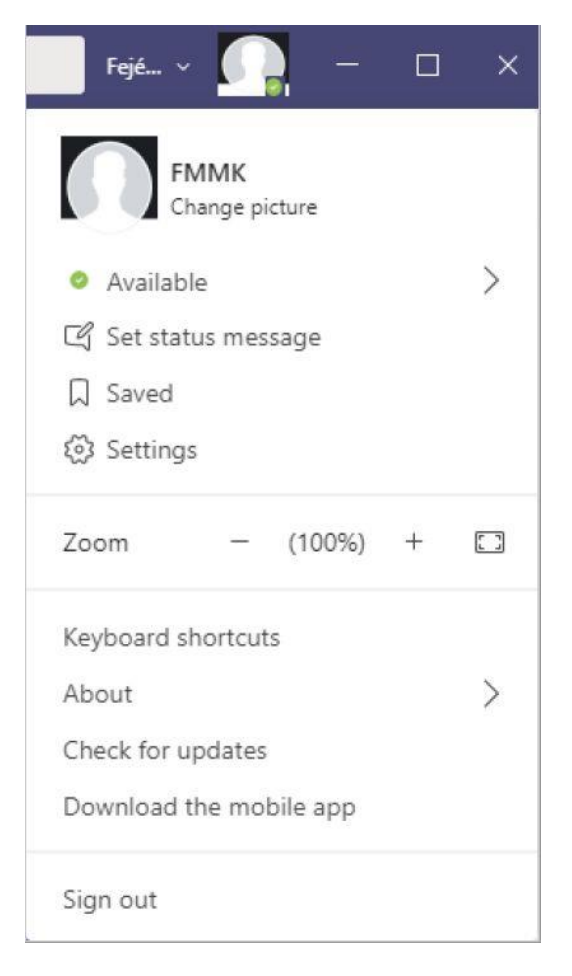

Válassza a  $\frac{3}{2}$  Settings műveletet, aminek eredmény:

### Settings

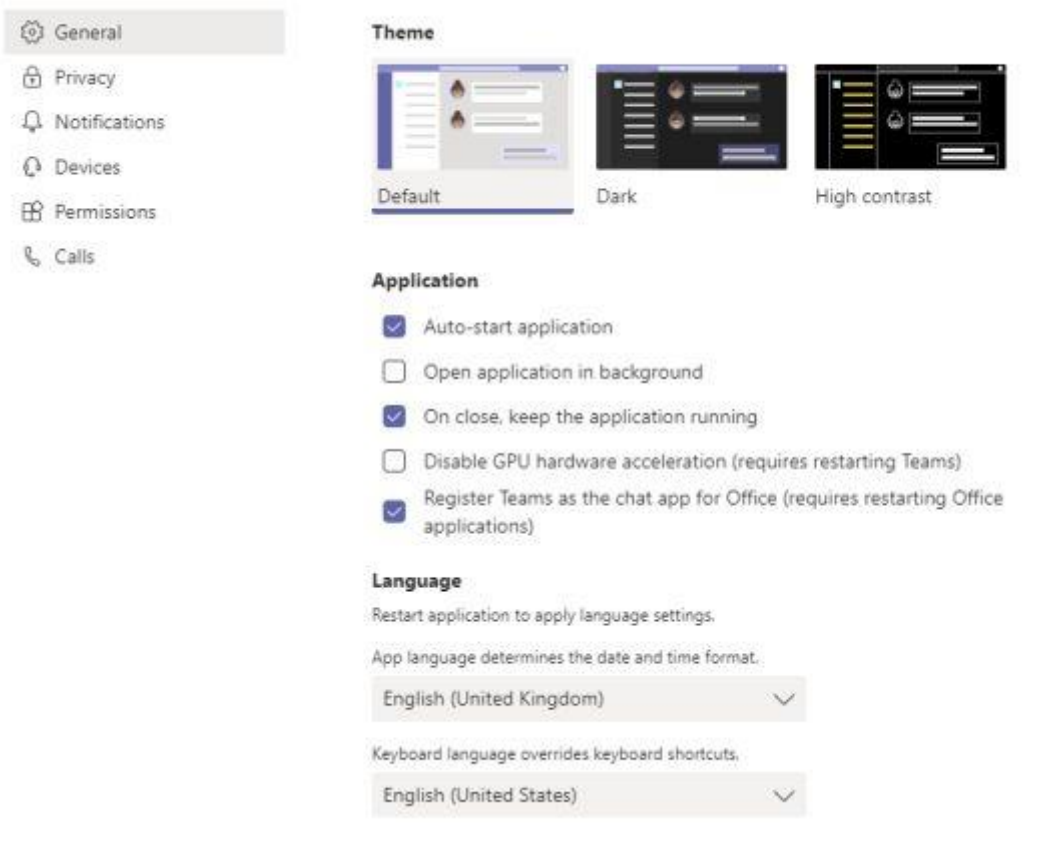

Itt most a **Language** alatt legördülő ablakot kell választani, melynek jelen tartalma : English (United Kingdom)  $\vee$ .

A következő ablakban gördítsük a sor addig, amíg megtaláljuk a magyar nyelvet:

#### Application

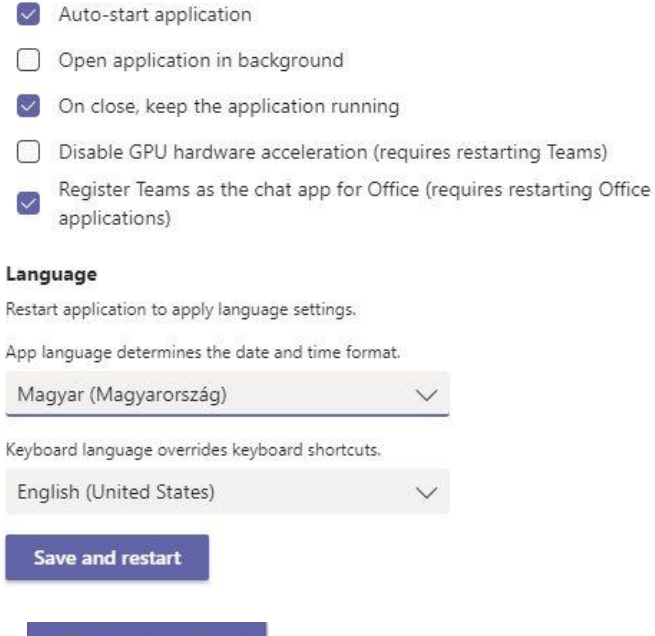

Válasszuk is ki. Majd a **Save and restart** művelettel indítsuk újra a programot, ami ezután

már magyar nyelven fog működni.

 $\times$ 

# **ELSŐ HASZNÁLAT vagy MÁS FELHASZNÁLÓNÉVvel való használat**

A letöltött program indítása, a telepítés után a regisztrálnunk kell, mint magánszemély. Aki már rendelkezik ezzel a szoftverrel, és már használta más videós konferencián, annak fontos, hogy az újabb felhasználás előtt ki kell jelentkezni a szoftverből, az ablak bezárása nem elég.

A kilépéshez egér bal gombbal kattintsunk a felső sor jobb szélén lévő felhasználói fényképre, amire megnyílik:

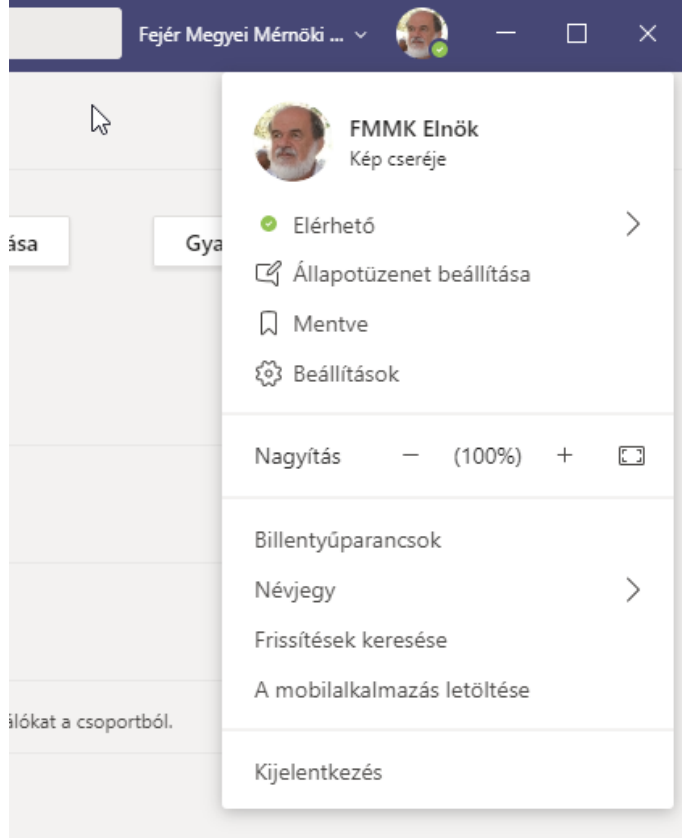

A Kijelentkezést választva, majd újra elindítva Teams szoftvert, a belépési adatokat fogja kérni. Az első adat a felhasználói név (..@fmmk.hu cím)

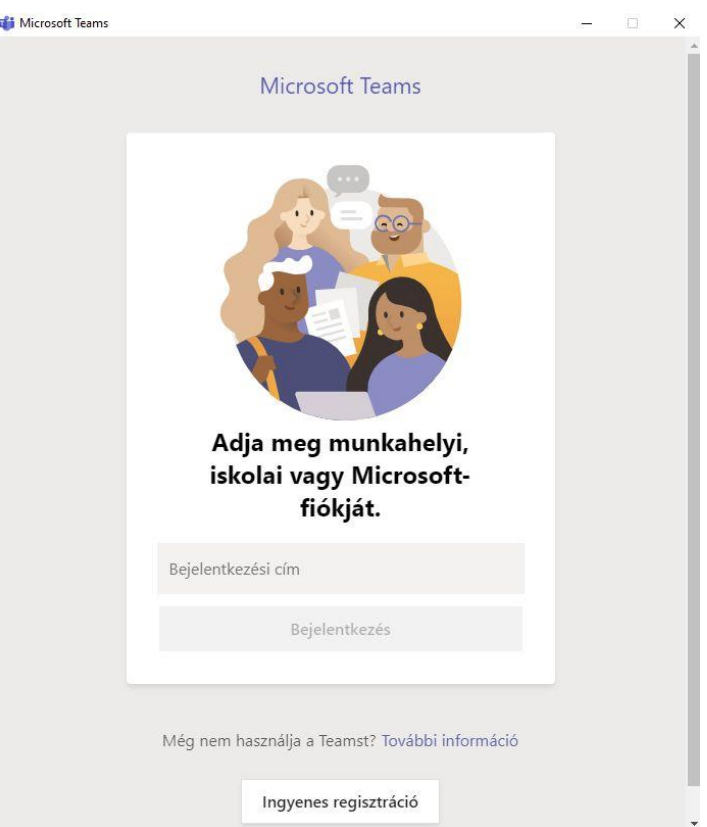

Majd kéri, válasszunk a szervezethez való csatlakozás és a magán használat közül, most a szervezeti kell:

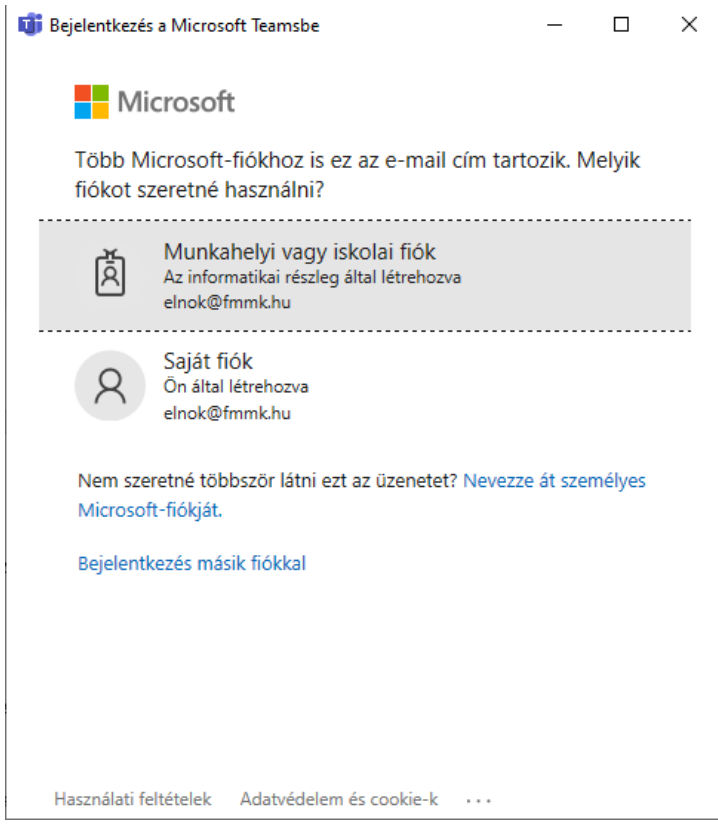

Majd a jelszó bekérése következik:

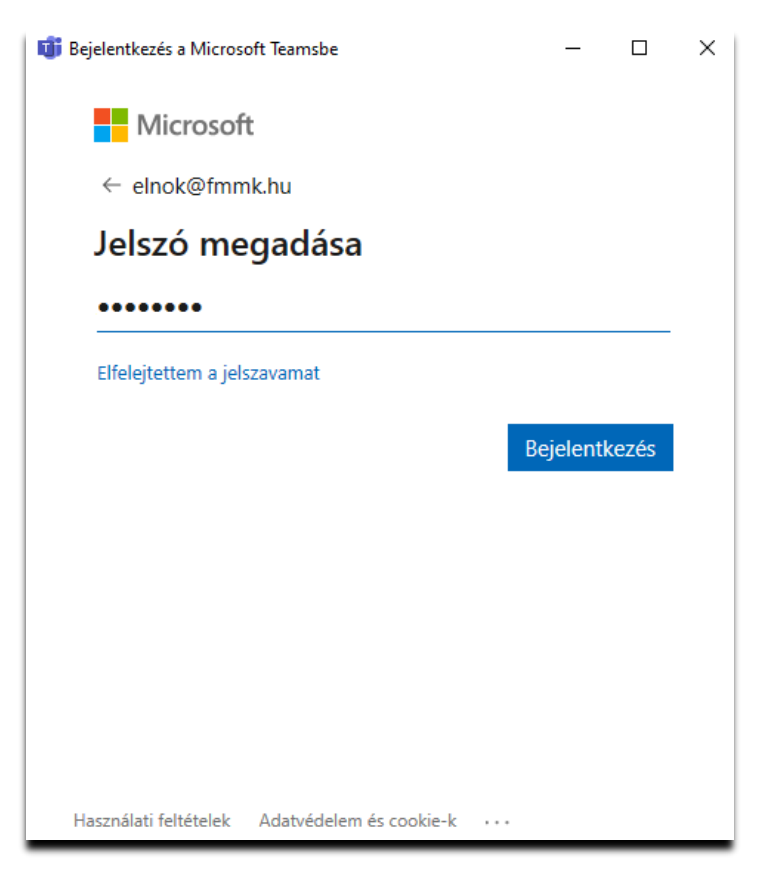

Kamaránk jelenleg olyan 6 hónapos licensszel rendelkezik, mely 100 felhasználós. 6 hónap után csak a valóban használt licenszekre kell díjat fizetni, míg az esetenkénti nagyobb rendezvényekre igényelhetünk licenszet, melyre napi elszámolású díjat kell fizetni. /pl. Küldöttgyűléskor vagy a továbbképzések során 30-100 felhasználót lehet regisztrálni egy napos időtartamra/

A videó konferencia szervezője egy naptárban rögzíti esemény, adja hozzá a felhasználókat, akik erről értesítést kapnak. Az e-mail üzenet arról szól, hogy felvettünk valakit a saját címjegyzékbe, majd a következő, hogy bekerült egy csoportba, és azt is, milyen hivatkozással (link) éri el a csoportos beszélgetést.

> **Join Microsoft Teams Meeting** Learn more about Teams | Meeting options

A belépés után a Csatlakozás művelettel lesz a meghívott részt vevője a megbeszélésnek. Ehhez azonban a szervezőnek általában még ki kell adnia egy jóváhagyást. Ezt úgy oldja meg a szoftver, hogy a jelentkező az Előszobába érkezik, amit lát a szervező, és engedélyezi a csatlakozást. Ügyelni kell arra, hogy a belépés után a mikrofon és a kamera jele ne legyen áthúzott.

A Küldöttgyűlés során az első lépésben majd megjelenik egy "kérdőív", amivel a jelenlétet kell igazolni. Ez tulajdonképpen egy szavazás, amikor minden visszajelzést név szerint rögzít a rendszer.

A továbbiakban működik a kétirányú kapcsolat, aminek során mindenki hozzászólhat a témákhoz. Ha szavazni kell 1-1 esetben, ott is a szokásos igen/nem/tartózkodom gombok közül lehet majd válaszolni. Minden szavazás rögzítésre kerül, ami majd melléklete lesz a jegyzőkönyvnek.